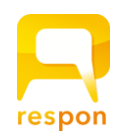

# **How to install the respon app [for international students]**

### **For iOS users**

The respon app is only available only on the Japanese App Store. Therefore, if your Apple ID is not bound to Japan, you are not able to install the app. Please refer to this manual to install the app. The following description is for iOS13.

#### **1. Preparation**

Please prepare the following.

- ・Email address that is not already associated with Apple ID (such as Gmail)
- ・Japanese residential address and phone number (e.g. the address of your residence in Japan)

#### **2. Create a Japanese AppleID**

Go to the following page to create an AppleID. Please select Japan as your nationality.

**https://appleid.apple.com/account**

#### **3. Set the newly created AppleID on your iPhone**

Open the "**Settings**" app on your iPhone. Select your AppleID at the top (\*1). Select "**iTunes and AppStore**" (\*2). Select the AppleID that you are currently logged in to. Tap "**Sign Out**" to sign out your current ID (\*3).

Now tap "**Sign in**" and sign in with the AppleID bound to Japan you registered earlier.

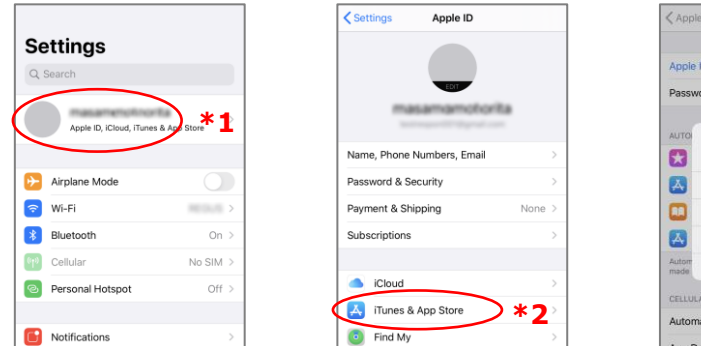

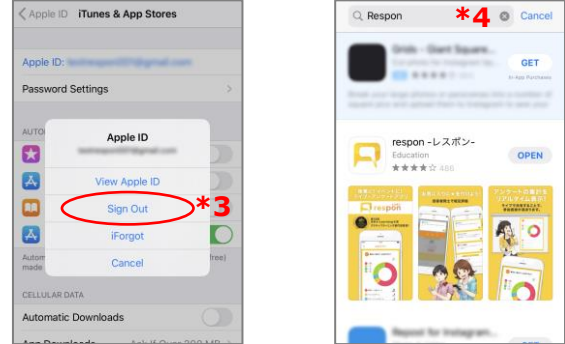

### **4. Launching the AppStore**

Launch the AppStore. By registering a Japanese AppleID, you will be able to search and install AppStore apps in Japan.

### **5. Install the respon app**

Do a search on respon and install the app(\*4). Respon is available only for iPhone applications. If you are using an iPad, set the filter to "iPhone only" when you search in the App Store and do a search.

In the AppStore, when you install the app for the first time, you are required to enter your payment method and billing address. Please enter a Japanese address.

\*There is no charge for respon.

# **6. Restore the original AppleID (when needed)**

After the installation of the respon app, open the "Settings" app again and select the AppleID for "iTunes and AppStore. Go back to your original Apple ID.

To update the respon app, you must re-set your device to use the AppleID bound to Japan. Your respon app notifies you when update is needed.

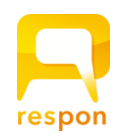

# **How to install the respon [for international students]**

### **For Android users**

The respon app is available only on Google Play in Japan. Therefore, if your Google account is not bound to Japan, you are not able to install the app. Please refer to this manual to install the app.

\* Please note that the Android devices has varying specifications by product and the actual wording and screen design may be different from the samples below.

### **1. Create a Google account in Japan**

Create a new Google account in order to install the respon app. Unlike AppleID, you can't choose your country when you create it. The country is automatically determined by the IP address from which the access is made. Therefore, international students are required to perform the following tasks **in Japan**. You are not able to create a Google account bound to Japan while you are still outside Japan.

Launch the Android Settings app and press "**Settings**"

→ "**Accounts**" (\*1) → "**Add account**" (\*2) → "**Google**"(\*3) → "**Create account**"(\*4) Tap .

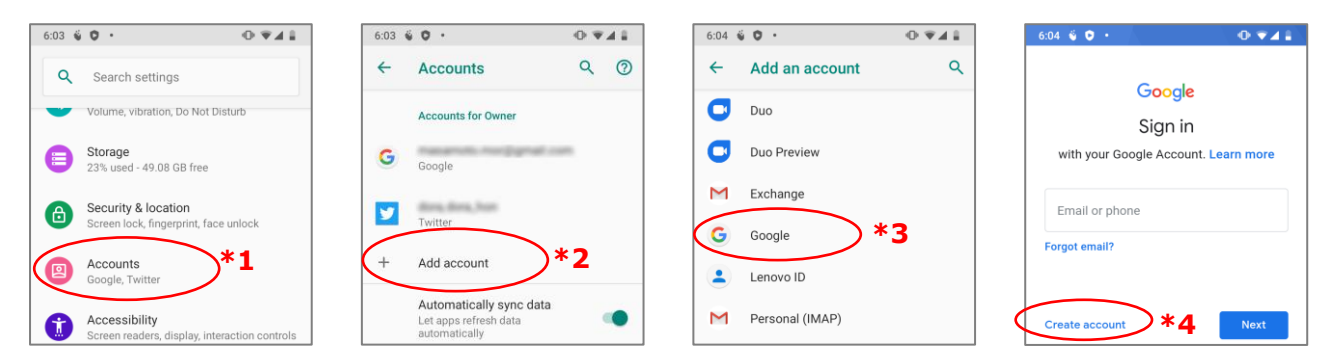

Create a new Google account, but you don't need to change the Google account for Android as it is.

### **2. Switch to the account you created in GooglePlay**

Launch **Google Play**. Then tap "**三**" (\*5) . Your current account is displayed at the top. Tap **▼**and switch to the account you have just created in step 1. Alternatively, tap the icon to display the account switching menu. This will allow the Japanese app to be downloaded.

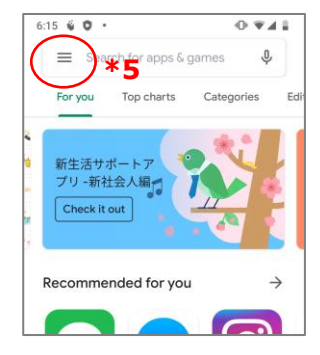

### **3. Install respon**

Do a search on respon and install the app.

## **4. Restore the original account (when needed)**

Once you've installed respon, switch your Google Play account back to the original one.

To update the respon app, you must again use the Google account bound to Japan. Your respon app notifies you when update is needed.

OPEN

۱Ö

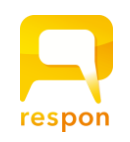

# **responアプリのインストール方法 【留学生向け】**

### **iOS 端末をお使いの方**

respon アプリは 日本の App Store でのみ配信しています。そのため、ご利用の Apple ID が日本国籍以 外の場合は、アプリをのインストールができません。こちらのマニュアルを参考に、アプリのインストール をしてください。以下の説明は iOS13 での説明になります。

### **1. 用意するもの**

以下のものをご用意ください。

- ・Apple IDに紐付いていないメールアドレス(Gmail 等)
- ・日本の住所と電話番号(日本にお住まいの住所が良いと思います)

### **2. 日本国籍の Apple ID を作成する**

以下のページにアクセスして、AppleIDを作成します。国籍は日本を選択して作成してください。

**https://appleid.apple.com/account**

### **3. iPhone に、新しく作成したAppleIDを設定する**

iPhoneの「設定」アプリを開きます。最上部のAppleIDを選択してください(\*1)。 "iTunesとAppStore"を選択します(\*2)。現在ログインしているAppleIDを選択します。 サインアウトを選択し、現在のIDをサインアウトします(\*3) 。 新しく、サインインが表示されるので、選択します。 先程登録した日本国籍のIDを入力し、サインインをしてください。

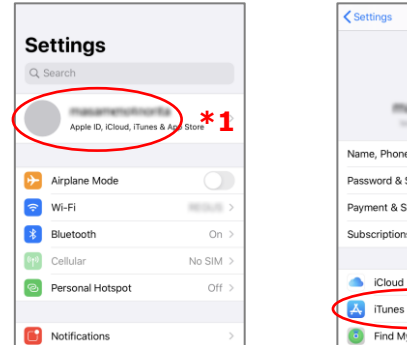

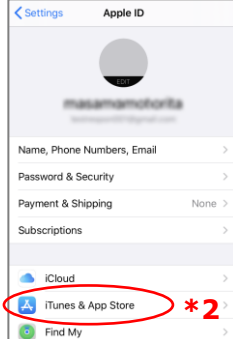

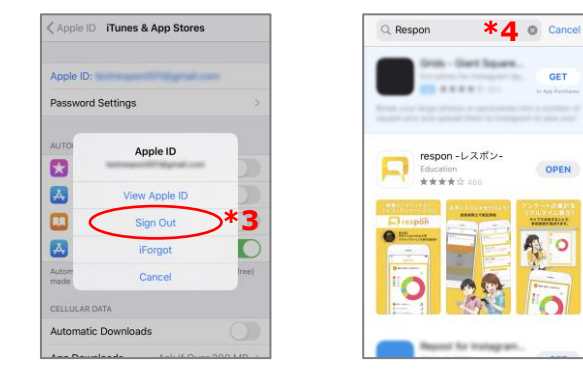

### **4. AppStore を起動する**

AppStore を起動します。日本国籍のAppleIDを登録することで、 日本のAppSrore のアプリの検索・インストールできるようになります。

# **5. respon をインストールする**

respon で検索して、アプリをインストールしてください。 ※respon は、iPhone 用アプリのみ提供しています。もしiPadをご利用の場合は AppStore で検索のときにフィルターを "iPhoneのみ" にして検索をしてください。 AppStore では、アプリをはじめてインストールするときに、支払い方法と請求書の住所の入力が必要です。 住所は日本の住所を入れてください。 ※respon アプリは無料です。

### **4. (適宜)元のAppleIDに戻す**

respon をインストールしたら、 再び「設定」アプリを開き、 "iTunesとAppStore" のAppleIDを もとの Apple ID に戻してください。

アプリの更新は、再び日本国籍の AppleID を使って行ってください。更新の案内は responアプリ内に表示 されます。

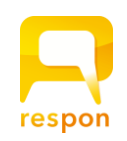

# **responアプリのインストール方法 【留学生向け】**

**Android 端末をお使いの方**

respon アプリは 日本の Google Play でのみ配信しています。そのため、ご利用の Google のアカウント の国籍が日本以外の場合は、アプリのインストールができません。こちらのマニュアルを参考に、アプリの インストールをしてください。

※ Android端末は機種によって画面や仕様が異なりますので、文言や表示が異なる場合があります。ご了承ください。

## **1. 日本のGoogleアカウントを作成する**

respon アプリをインストールするために、新しく Googleアカウントを作成します。 Googleアカウント はAppleIDと異なり、作成時に国の選択ができません。国の判定はアクセス元のIPアドレスによって行われ ています。そのため、留学生の方は **日本で** 以下の作業を行ってください。海外では、日本の Googleアカ ウントを作ることができません。

Android の 設定アプリを起動し、

**設定** → **アカウント** (\*1) → **アカウントを追加** (\*2) → **Google** (\*3) → **アカウントを作成** (\*4) をタップします。

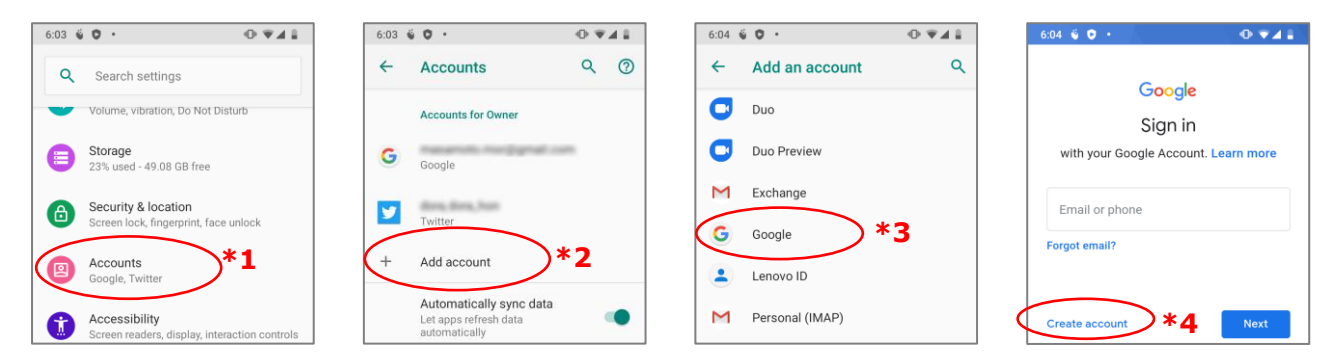

新規Googleアカウントを作成しますが、Android本体のGoogleアカウントはそのままで変更する必要はあり ません。

# **2. GooglePlay で、作成したアカウントに切り替える**

GooglePlay を起動します。そして、三 (\*5) をタップします。 一番上に現在のアカウントが表示されていますので、▼をタップして 1で作っ たアカウントに切り替えます。 もしくは、アイコンをタップするとアカウントの切り替えメニューが表示され ます。これにより、日本のアプリがダウンロードできるようになります。

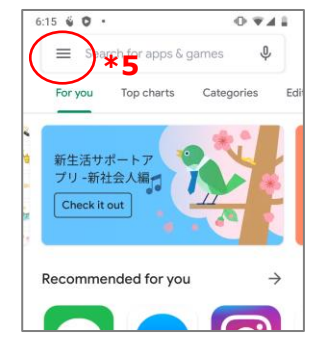

# **3. respon をインストールする**

respon で検索して、アプリをインストールしてください。

## **4.(適宜)元のアカウントに戻す**

respon をインストールしたら、 GooglePlayのアカウントを再び元のアカウントに切り替えます。

アプリの更新は、再び日本国籍のGoogleアカウントを使って行ってください。更新の案内は responアプリ 内に表示されます。